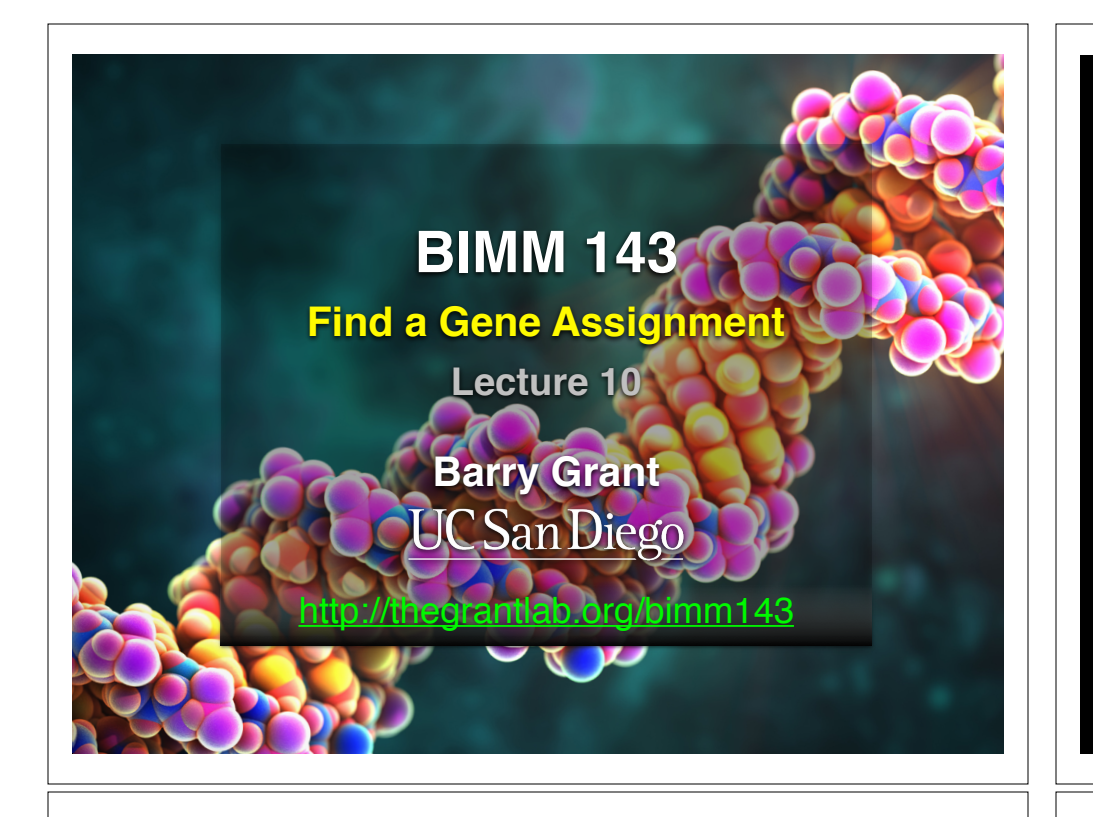

### Find-a-Gene Project Assignment

- A total of 20% of the course grade will be assigned based on the "find-a-gene project assignment"
- The objective with this assignment is for you to demonstrate your grasp of database searching, sequence analysis, structure analysis and the R environment that we have covered to date in class.
- You may wish to consult the scoring rubric (in the linked project description) and the example report for format and content guidance.
	- ➡ Your responses to questions Q1-Q4 are due at the beginning of class Thursday Nov 15th (11/15/18).
	- ➡ The complete assignment, including responses to all questions, is due at the beginning of class Thursday Dec 4th (12/04/18).

**Questions:**<br> **Q11** Tell me the name of a protein you are interested in. Include the species as long as it's function<br>
is known.<br>If you do not have a favorite protein, select human PIBP4 of KIF11. Do not use beta globin as number. This can be a human protein or a protein from any other species as long as it's function<br>mber. This can be a human protein or a protein from any other species as long as it's function is known.

If you do not have a favorite protein, select human RBP4 or KIF11. Do not use beta globin as this is in the worked example report that I provide you with online.

[<mark>Q2]</mark> Perform a BLAST search against a DNA database, such as a database consisting of<br>genomic DNA or ESTs. The BLAST server can be at NCBI or elsewhere. Include details of the<br>BLAST method used, database searched and any

Also include the output of that BLAST search in your document. If appropriate, change the font to Courier size 10 so that the results are displayed neatly. You can also screen capture a BLAST output (e.g. alt print screen on a PC or on a MAC press ⌘-shift-4. The pointer becomes a bulls eye. Select the area you wish to capture and release. The image is saved as a file called Screen Shot [].png in your Desktop directory). It is **not** necessary to print out all of the blast results if there are many pages.

On the BLAST results, clearly indicate a match that represents a protein sequence,<br>encoded from some DNA sequence, that is homologous to your query protein. I need to<br>be able to inspect the pairwise alignment you have sele score. It should be labeled a "genomic clone" or "mRNA sequence", etc. - but include no functional annotation.

n general, [Q2] is the most difficult for students because it requires you to have a "fe for how to interpret BLAST results. You need to distinguish between a perfect match to your query (i.e. a sequence that is not "novel"), a near match (something that might be "novel", depending on the results of [Q4]), and a non-homologous result. If you are having trouble finding a novel gene try restricting your search to an organism that is poorly annotated

[**Q3**] Gather information about this "novel" **protein**. At a minimum, show me the protein sequence of the "novel" protein as displayed in your BLAST results from [Q2] as FASTA format (you can copy and paste the aligned sequence subject lines from your BLAST result page if necessary) or translate your novel DNA sequence using a tool called EMBOSS Transeq at the EBI. Don't forget to translate all six reading frames; the ORF<br>(open reading frame) is likely to be the longest sequence without a stop codon. It may<br>not start with a methionine if you don't have the

Here, tell me the name of the novel protein, and the species from which it derives. It is very unlikely (but still definitely possible) that you will find a novel gene from an<br>organism such as S. *cerevisiae*, human or mouse, because those genomes have<br>already been thoroughly annotated. It is more likely that y a genome that is currently being sequenced, such as bacteria or plants or protozoa.

[**Q4**] Prove that this gene, and its corresponding protein, are novel. For the purposes of this project, "novel" is defined as follows. Take the protein sequence (your answer to [Q3]), and use it as a query in a blastp search of the nr database at NCBI. • If there is a match with 100% amino acid identity to a protein in the database, from the same species, then your protein is NOT novel (even if the match is to a protein with a name such as "unknown"). Someone has already found and annotated this sequence, and assigned it an accession number.

• If the top match reported has less than 100% identity, then it is likely that your protein is novel, and you have succeeded.

• If there is a match with 100% identity, but to a different species than the one you started with, then you have likely succeeded in finding a novel gene

• If there are no database matches to the original query from [Q1], this indicates that you have partially succeeded: yes, you may have found a new gene, but no, it is not actually homologous to the original query. You should probably start over.

[<mark>Q5</mark>] Generate a multiple sequence alignment with your novel protein, your original<br>query protein, and a group of other members of this family from different species. A<br>typical number of proteins to use in a multiple sequ purpose is a minimum of 5 and a maximum of 20 - although the exact number is up to you. Include the multiple sequence alignment in your report. Use Courier font with a size appropriate to fit page width.

s-note: Indicate your sequence in the alignment by choosing an appropriate name for each sequence in the input unaligned sequence file (i.e. edit the sequence file so that the species, or short common, names (rather than accession numbers) display in the output alignment and in the subsequent answers below). The goal in this step is to create an interesting an alignment for building a phylogenetic tree that illustrates species divergence

## **What is Git?**

(1) An unpleasant or contemptible person. Often incompetent, annoying, senile, elderly or childish in character.

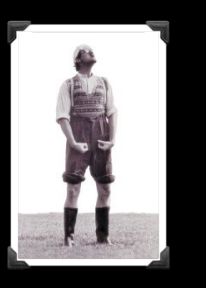

(2) A modern distributed version control system with an emphasis on speed and data integrity.

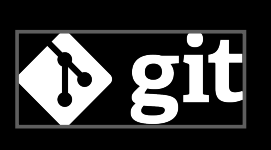

## **What is Git?**

(1) An unpleasant or contemptible person. Often incompetent, annoying, senile, elderly or childish in character.

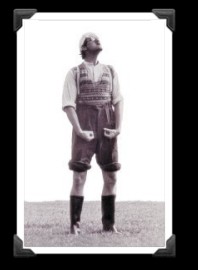

(2) A modern distributed version control system with an emphasis on speed and data integrity.

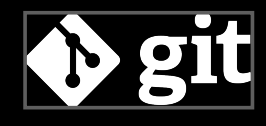

## **Version Control**

Version control systems (VCS) record changes to a file or set of files over time so that you can recall specific versions later.

Free/open-source CVS (1986, 1990 in C) · CVSNT (1998) · QVCS Enterprise (1998) · Subversion (2000) Software Change Manager (1970s) · Panyalet (1970s) · Endevor (1980s) · Dimensions CM (1980s) · DSEE (1984) · Synergy (1990) · ClearCase (1992) · CMVC (1994) · Visual SourceSafi Client-server Proprietary (1994) · Perforce (1995) · StarTeam (1995) · Integrity (2001) · Surround SCM (2002) · AccuRev SCM (2002) · SourceAnywhere (2003) · Vault (2003) · Team Foundation Server (2005) Team Concert (2008) GNU arch (2001) · Darcs (2002) · DCVS (2002) · ArX (2003) · Monotone (2003) · SVK (2003) · Free/open-source Distributor Codeville (2005) · Bazaar (2005) · Git (2005) · Mercurial (2005) · Fossil (2007) · Veracity (2010) TeamWare (1990s?) · Code Co-op (1997) · BitKeeper (1998) · Plastic SCM (2006) Proprietary

There are many VCS available, see: https://en.wikipedia.org/wiki/Revision\_control

### **Client-Server** *vs* **Distributed VCS**

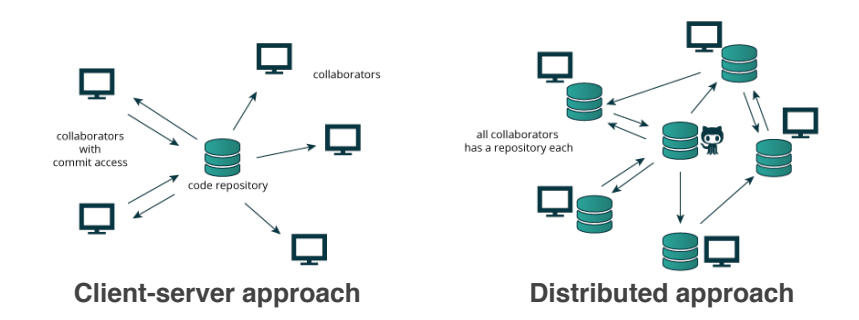

Distributed version control systems (DCVS) allows multiple people to work on a given project without requiring them to share a common network.

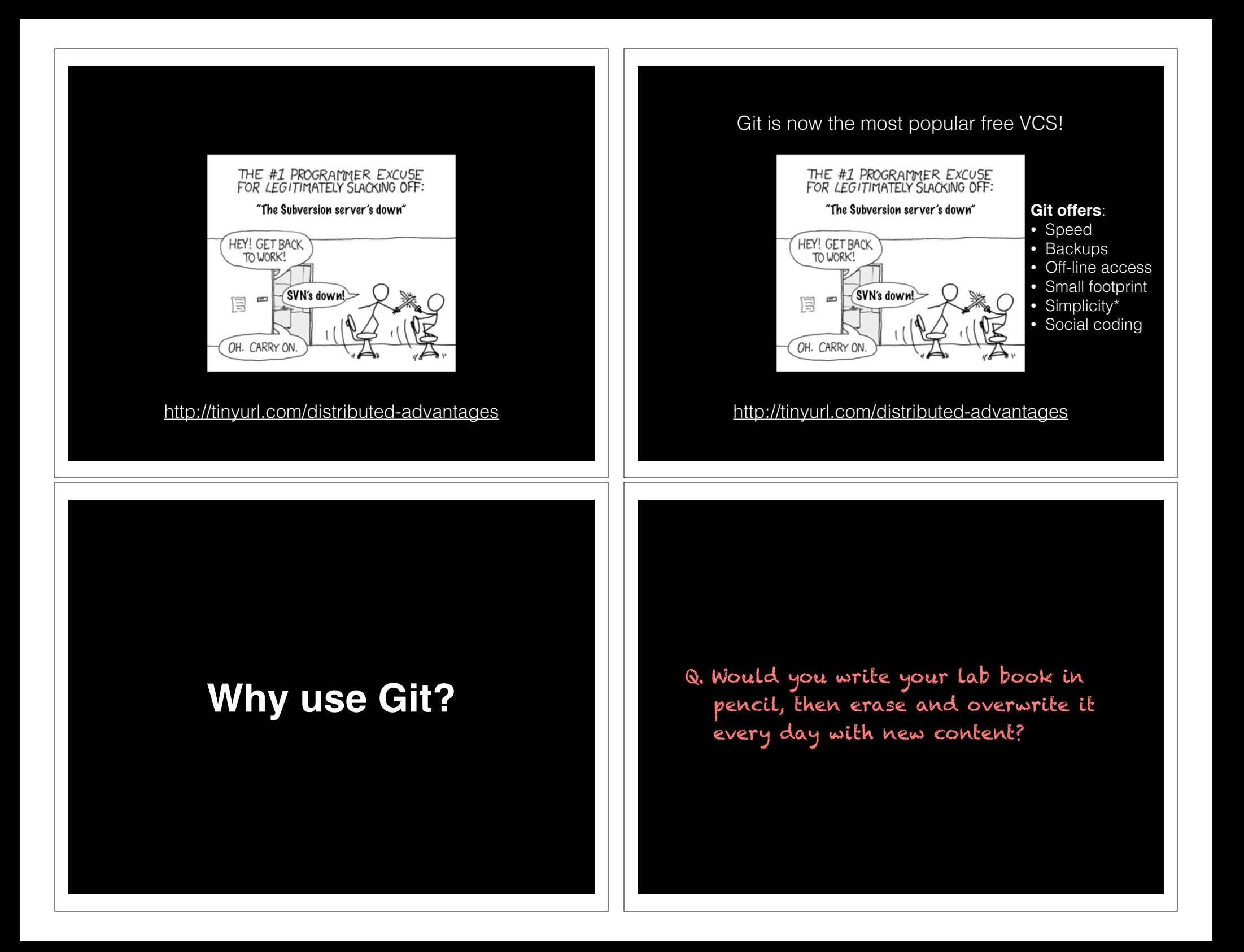

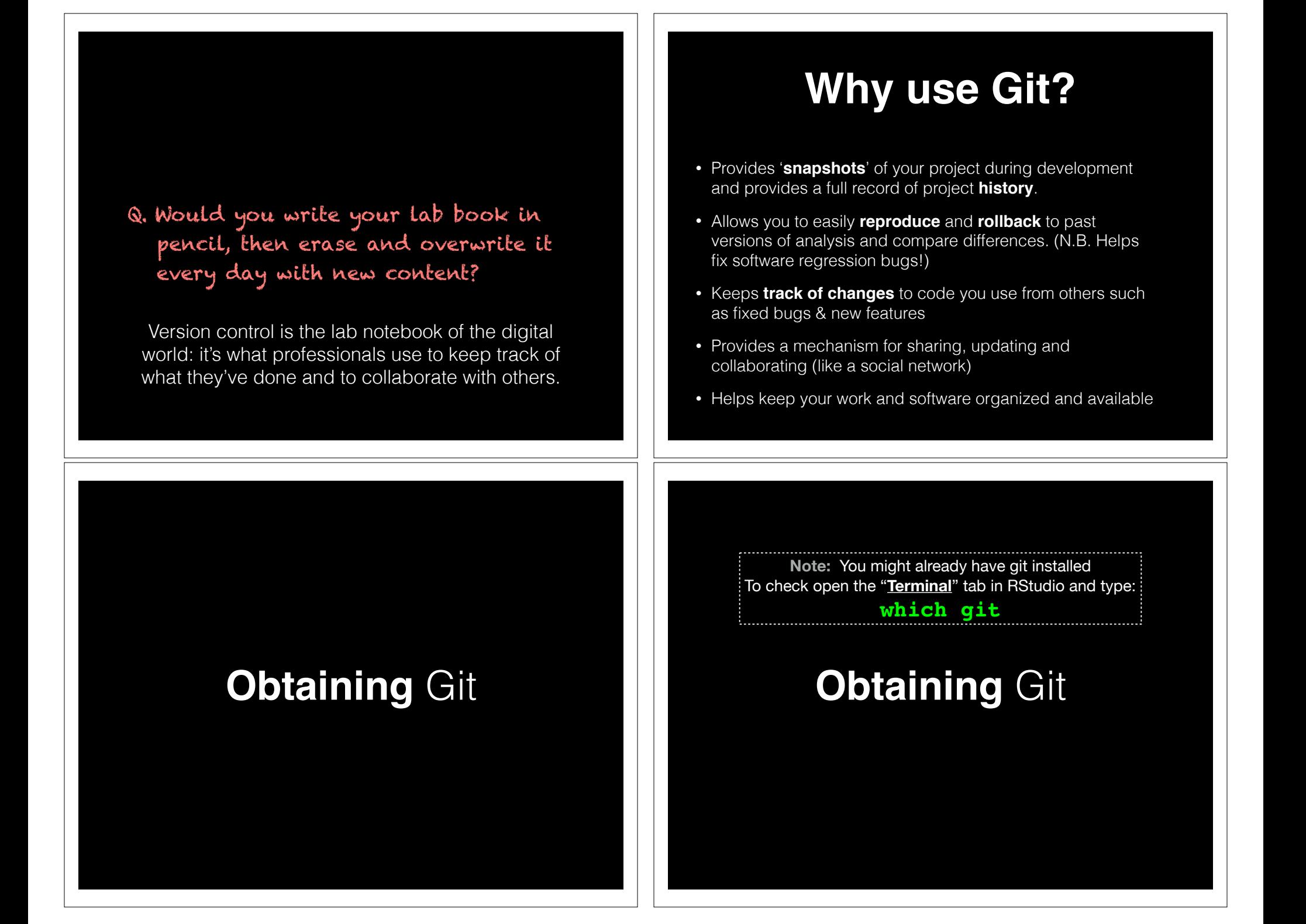

**Note:** You might already have git installed To check open the "**Terminal**" tab in RStudio and type: **which git Do it Yourself!**

## **Installing** Git

**Windows** 

Follow the GitBash instructions here:

https://bioboot.github.io/bimm143\_F18/setup/ 

https://git-scm.com/downloads **Mac & Linux**  Download git directly from here:

## **Configuring** Git

## **Configuring** Git

**Do it Yourself!**

(RStudio **Terminal** Tab) (…or *RStudio* **>** *Tools* **>** *Shell*)

*# First tell Git who you are* 

> git config --global user.name "Barry Grant"

> git config --global user.email "bjgrant@ucsd.edu"

## **Using Git**

#### **Do it Yourself! Using Git with RStudio RStudio > Tools > Global Options > Git/SVN** *Go to: Make sure this is ticked!* Enable version control interface for RStudio pro **1**  $\mathbb{R}$ Ceneral **Git executab 2** Make sure this is **correct**! **Using Git** /usr/bin/git Rrowse Code Editin SVN executable /usr/bin/syn Browse..  $\blacksquare$ Checkin your RStudio "**Terminal**" tab: Appearance CCH PCA Key 品 Console Terminal **K** Markdown Pane Layout Create RSA Key **Time** 1. Initiate a Git repository. 2 Using Version Control with RStudio Terminal  $\mathbb{Z}$  another Package **And** blitz: ano ther> which git 2. Edit content (i.e. change some files). Sweave /usr/local/bin/git  $\mathcal{L}^{\text{BC}}$ 3. Store a 'snapshot' of the current file state.\* Spelling blitz: another> **Tig** Git/SVM OK Cancel Apply **Do it Yourself!** Create a new GitHub & Bitbucket RStudio project **GitHub** and **Bitbucket** are two popular hosting services for **1** New option to create Git repositories. These services allow you to share your a Git repository… **2** New Git tab... projects and collaborate with others using both '**public**' and New Project '**private**' repositories\*. **Create New Project** Back Environment History Connections Git.  $0 + 10 - 1$ Diff | **7** Commit Directory name Test  $n \rightarrow r$ Path Create project as sub .gitignore Browse... test.Rproj  $\vert$  ? Create a git repository  $\bullet$  $\frac{3}{2}$ Use packrat with this proje **https://github.com https://bitbucket.org**Create Project | Cancel  **Check if new Git options appear in RStudio?**

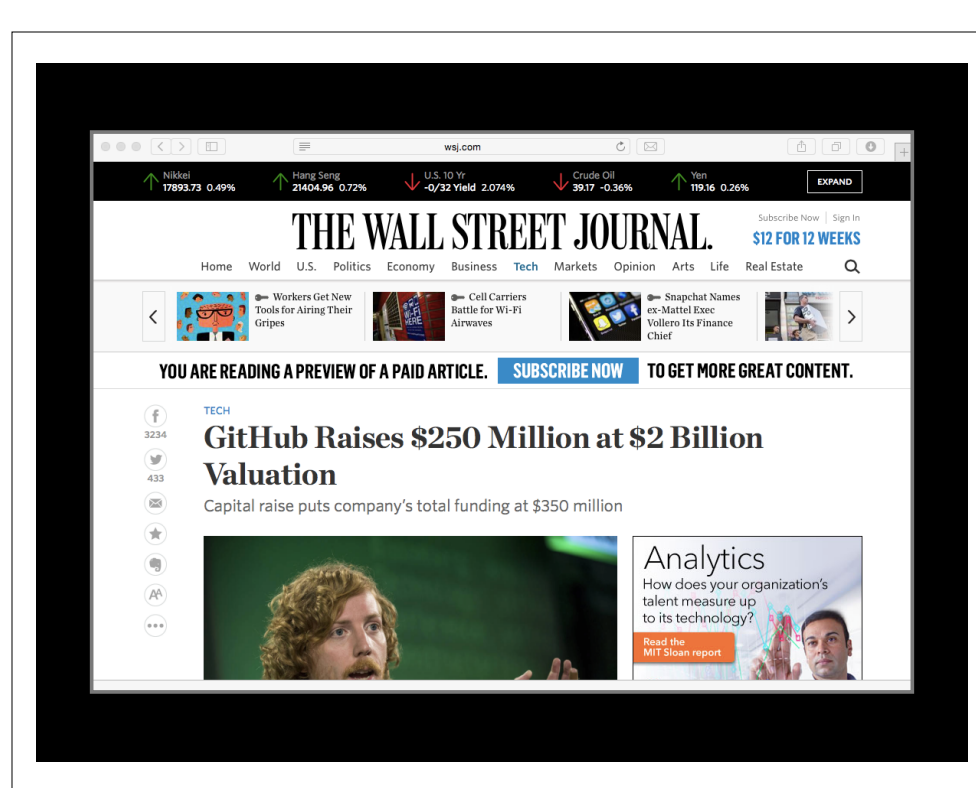

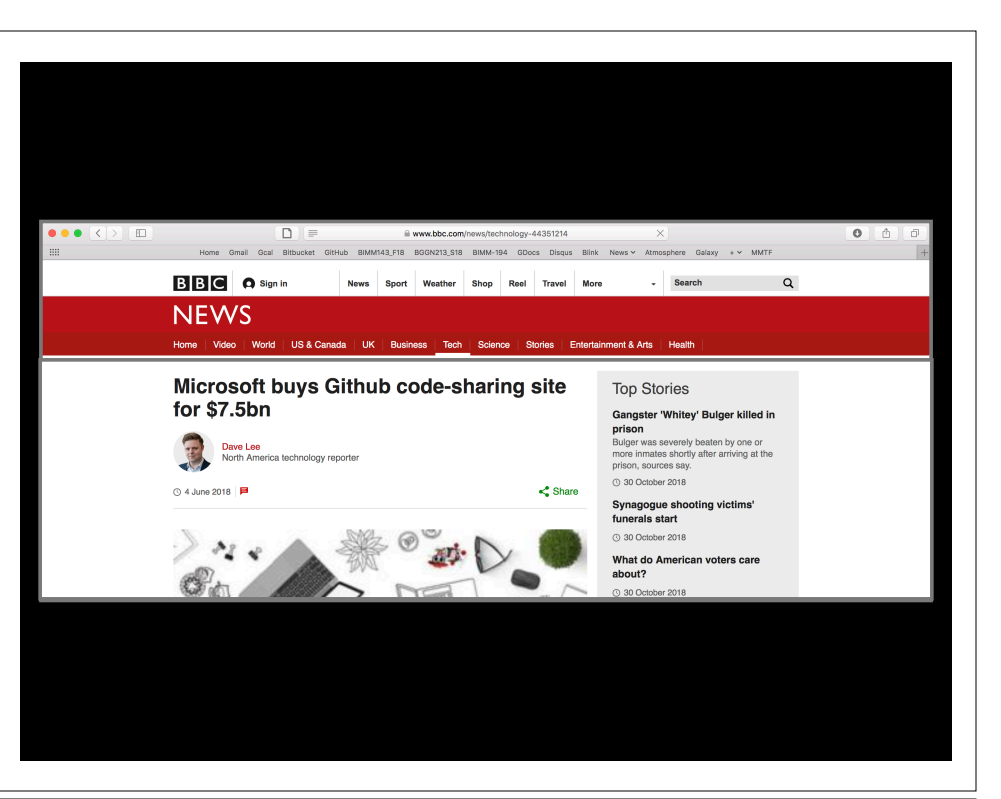

### What is the big deal?

- At the simplest level GitHub and Bitbucket offer **backup** of your projects history and a centralized mechanism for **sharing** with others by putting **your Git repo online**.
	- GitHub in particular is often referred to as the "nerds FaceBook and LinkedIn combined".
- At their core both services **offer a new paradigm for open collaborative project development**, particularly for software.
	- In essence they allow anybody to contribute to any public project and get acknowledgment.

### First sign up for a GitHub account

#### **https://github.com**

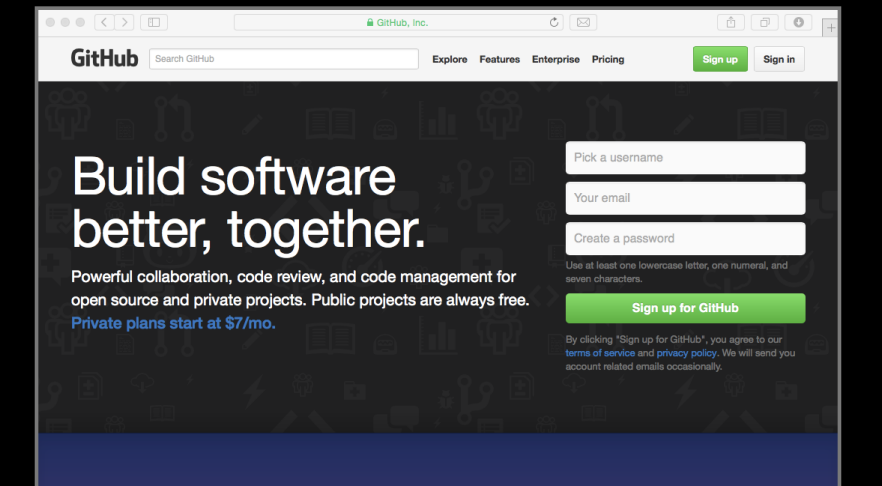

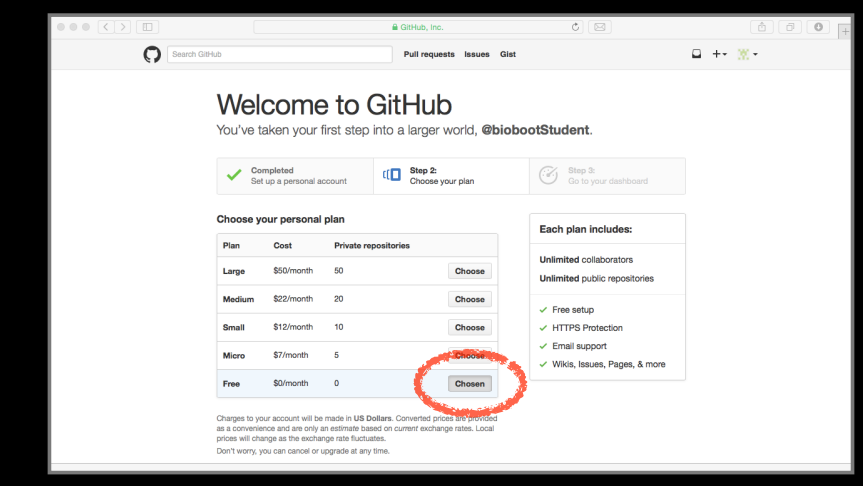

## Pick the FREE plan! Your GitHub homepage

Check your email for verification request

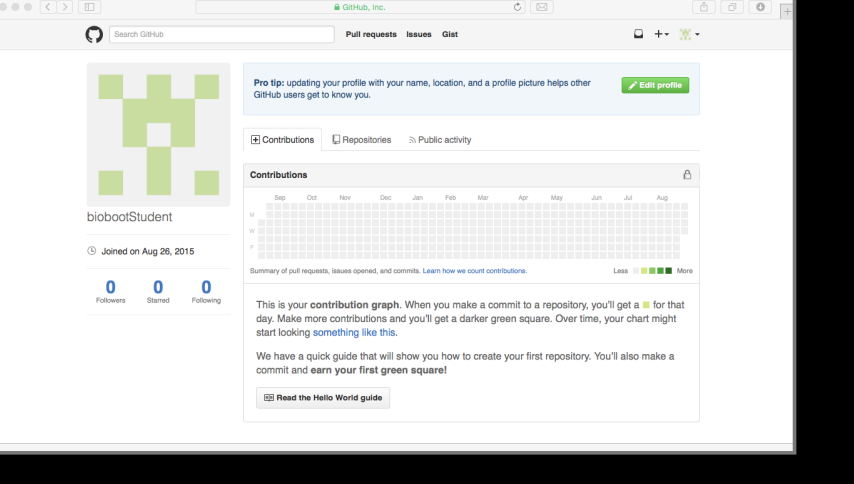

## Skip the hello-world tutorial

https://guides.github.com/activities/hello-world/

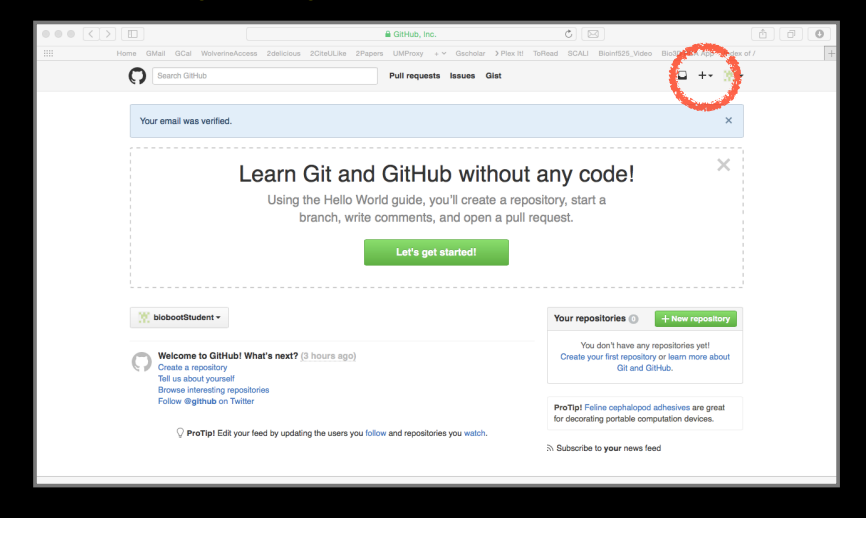

## Name your repo bimm143

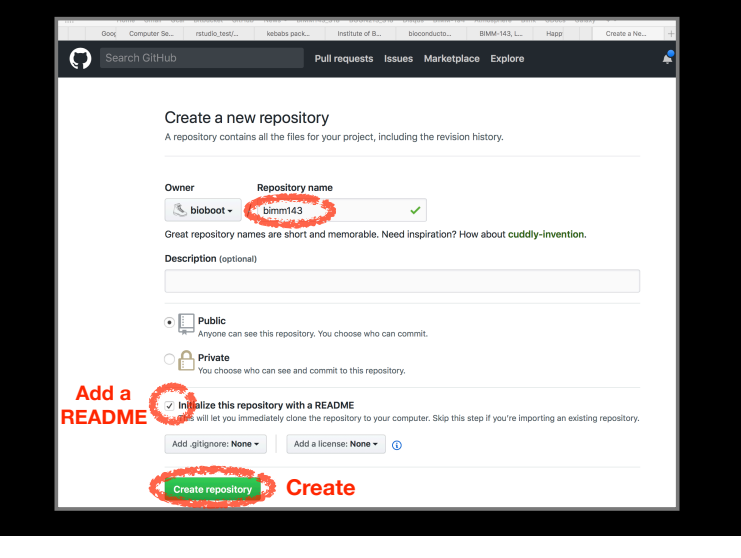

## Copy the "**Clone**" HTTPS link RStudio > New Project > Version Control

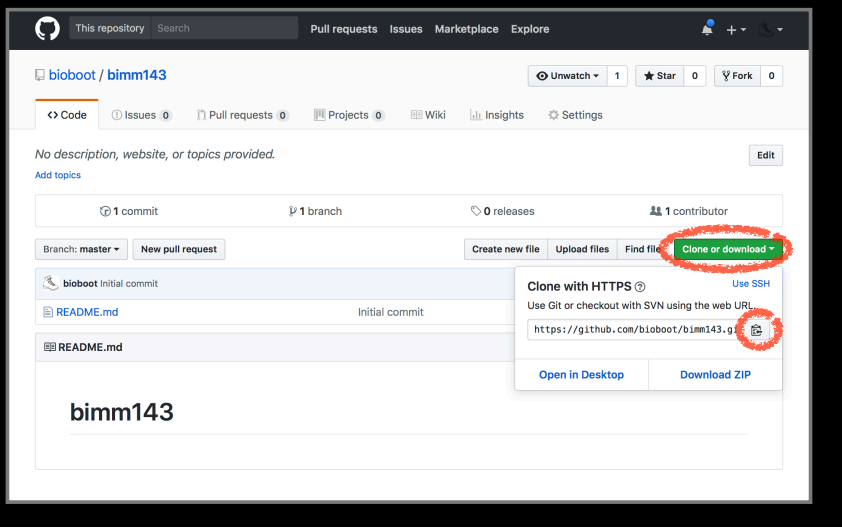

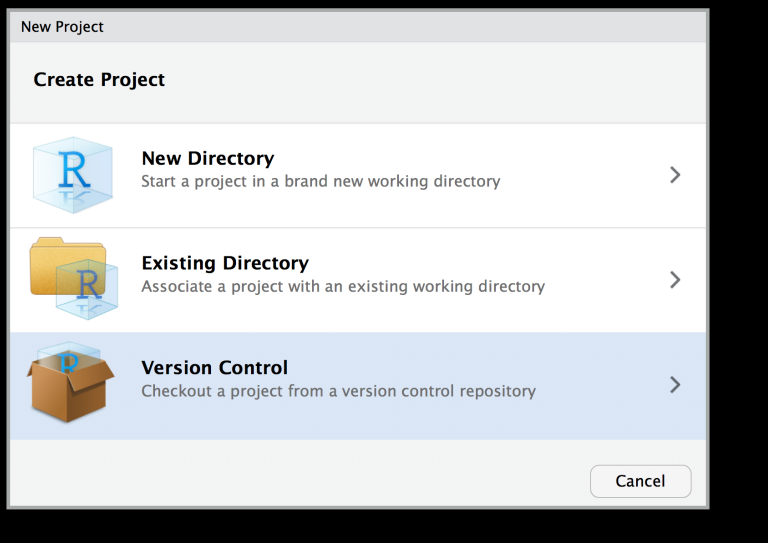

### RStudio > New Project > Version Control

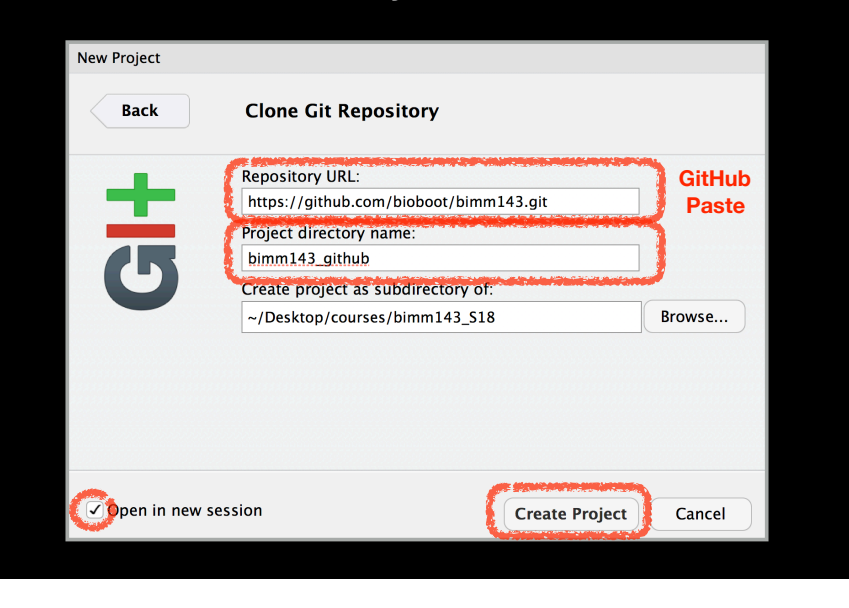

## Demo of *editing*, *adding committing* and *pushing*

#### **Check if new Git tab Appears in RStudio?**

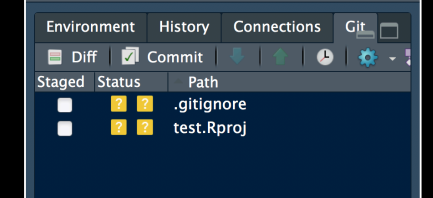

**Now experiment editing the README.md file in RStudio and adding, committing and pushing changes to GitHub via this tab**

## Demo of *editing*, *adding committing* and *pushing*

#### **Check if new Git tab Appears in RStudio?**

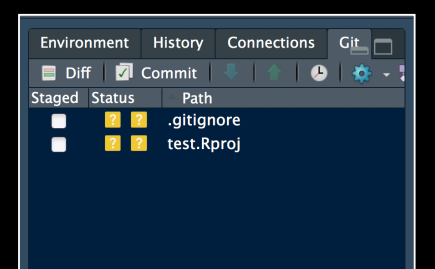

**Now experiment editing the README.md file in RStudio and adding, committing and pushing changes to GitHub via this tab**

**When you are ready copy your different class directories/projects to this new GitHub tracked folder**

### **Side-note**: How to edit online

#### Specifically lets add some Markdown content

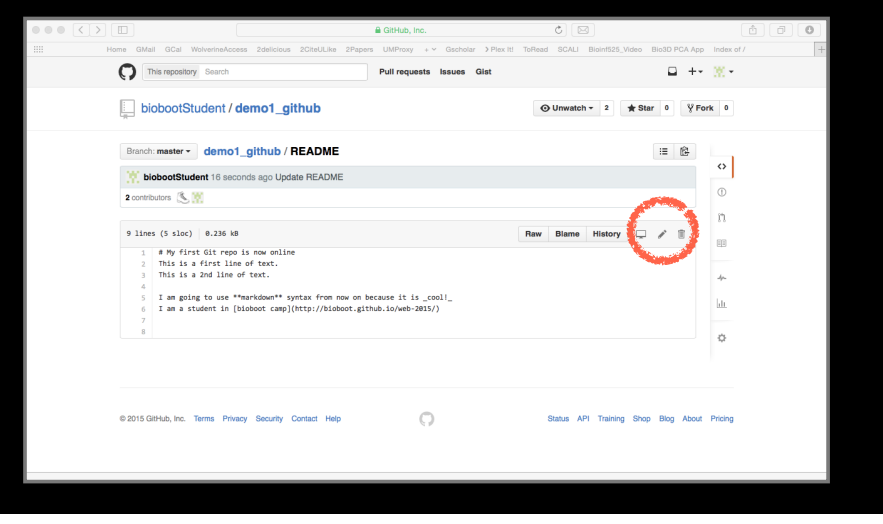

**Summary** 

- Git is a popular 'distributed' version control system that is lightweight and free
- GitHub and BitBucket are popular hosting services for git repositories that have changed the way people contribute to open source projects
- Introduced basic git and GitHub usage within RStudio and encouraged you to adopt these 'best practices' for your future projects.

## Learning Resources

- **Set up Git**. If you will be using Git mostly or entirely via **GitHub**, look at these how-tos. < https://help.github.com/categories/bootcamp/ >
- **Getting Git Right**. Excellent **Bitbucket** git tutorials < https://www.atlassian.com/git/ >
- **Pro Git**. A complete, book-length guide and reference to Git, by Scott Chacon and Ben Straub. < http://git-scm.com/book/en/v2 >
- **StackOverflow**. Excellent programming and developer Q&A. < http://stackoverflow.com/questions/tagged/git >

### Learning git can be painful!

However in practice it is not nearly as crazy-making as the alternatives:

- Documents as email attachments
- Hair-raising ZIP archives containing file salad
- Am I working with the most recent data?
- Archaelogical "digs" on old email threads and uncertainty about how/if certain changes have been made or issues solved

Finally Please remember that **GitHub** and **BitBucket** are **PUBLIC** and that you should cultivate your professional and scholarly profile with intention!

## Side-Note: Changing your default git text editor

- You can configure the default text editor that will be used when Git needs you to type in a message.
	- > git config --global core.editor nano
- If not configured, Git uses your system's default editor, which is generally Vim.

## Reference Slides

## **Using Command Line Git**

- 1. Initiate a Git repository.
- 2. Edit content (i.e. change some files).
- 3. Store a 'snapshot' of the current file state.\*

## **Initiate** a Git repository

## **Initiate** a Git repository

- > cd ~/Desktop
- > mkdir git\_class *# Make a new directory*
- 
- 
- 
- $#$  Change to this directory > **git init** *# Our first Git command!*

**Do it Yourself!**

> ls -a *# what happened?* 

### **Side-Note: The .git/ directory**

- Git created a 'hidden' **.git/** directory inside your current working directory.
- You can use the '**ls -a**' command to list (*i.e.* see) this directory and its contents.
- This is where Git stores all its goodies **this is Git!**
- You should not need to edit the contents of the **.git** directory for now but do feel free to poke around.

## Important Git commands

> git **status** *# report on content changes*

> git **add** <filename> *# stage/track a file* > git **commit** -m "message" *# snapshot*

## Important Git commands

> git **status** *# report on content changes*

> git **add** <filename> *# stage/track a file* > git **commit** -m "message" *# snapshot*

*You will use these three commands again and again in your Git workflow!*

### **Git TRACKS your directory content**

- To get a report of changes (since last commit) use: > **git status**
- You tell Git which files to track with: > **git add <filename>**

This adds files to a so called **STAGING AREA** (akin to a "shopping cart" before purchasing).

- You tell Git when to take an historical **SNAPSHOT** of your staged files (*i.e.* record their current state) with:
	- > **git commit -m 'Your message about changes'**

## Example Git workflow

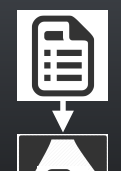

Eva creates a README text file (this starts as untracked)

Adds file to STAGING AREA\* (tracked and ready to take a snapshot)

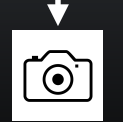

Commit changes\* (records snapshot of staged files!)

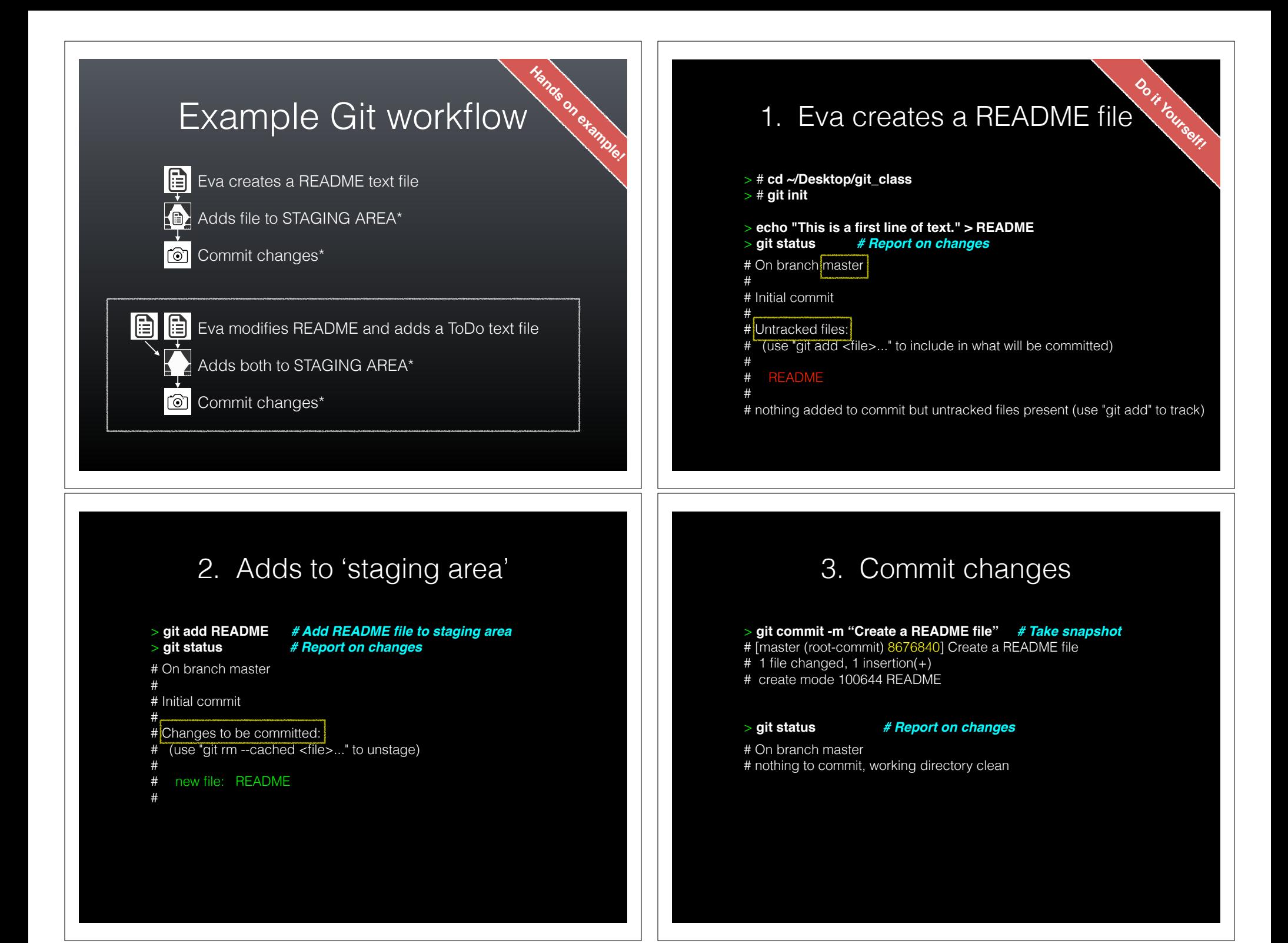

### 4. Eva modifies README file and adds a ToDo file

#### > **echo "This is a 2nd line of text." >> README**  > **echo "Learn git basics" >> ToDo**

#### > **git status** *# Report on changes*

# On branch master

# # Changes not staged for commit: # (use "git add <file>..." to update what will be committed) (use "git checkout -- <file>..." to discard changes in working directory) # modified: README # # Untracked files: (use "git add <file>..." to include in what will be committed) #

# ToDo

# # no changes added to commit (use "git add" and/or "git commit -a")

### 5. Adds both files to 'staging area'

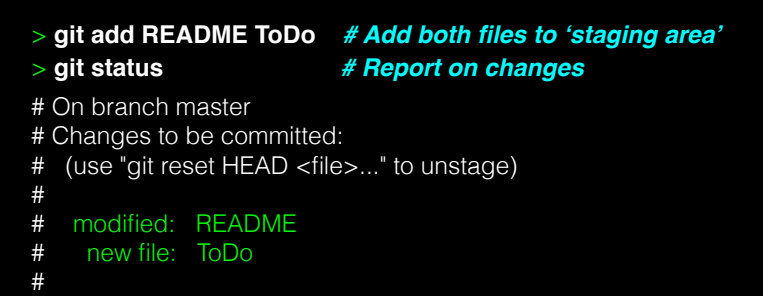

### 6. Commits changes

#### > **git commit -m "Add ToDo and modify README"**

# [master 7b679fa] Add ToDo and modify README

- # 2 files changed, 2 insertions(+)
- # create mode 100644 ToDo

#### > **git status**

# On branch master # nothing to commit, working directory clean

### Example Git workflow

- **Exa** creates a README text file 1.
- **B** Adds file to STAGING AREA\* 2.
	- **Commit changes\***

3.

5.

6.

- Iei **EVA modifies README and adds a ToDo text file** 4.
	- Adds both to STAGING AREA\*
	- **Commit changes\***

…But, how do we see the history of our project changes?

### **git log**: Timeline history of snapshots (*i.e.* commits)

#### > **git log**

# commit 7b679fa747e8640918fcaad7e4c3f9c70c87b170 # Author: Barry Grant <bigrant@umich.edu> # Date: Thu Jul 30 11:43:40 2015 -0400 #

Add ToDo and finished README

# # commit 86768401610770ae32e2fd4faee07d1d5c68619c # Author: Barry Grant <bjgrant@umich.edu> # Date: Thu Jul 30 11:26:40 2015 -0400 #

Create a README file

#

### **Side-Note**: Git history is akin to a graph

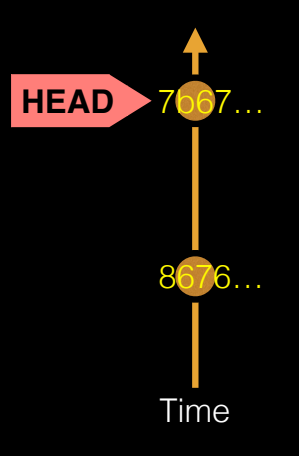

Nodes are **commits** labeled by their unique '**commit ID**'.

(This is a CHECKSUM of the commits author, time, commit msg, commit content and previous commit ID).

**HEAD** is a reference (or '**pointer**') to the currently checked out commit (typically the most recent commit).

### **git log**: Timeline history of snapshots (*i.e.* commits)

## > **git log**

# commit 7b679fa747e8640918fcaad7e4c3f9c70c87b170 # Author: Barry Grant <bigrant@umich.edu> # Date: Thu Jul 30 11:43:40 2015 -0400 # Add ToDo and finished README # # commit 86768401610770ae32e2fd4faee07d1d5c68619c # Author: Barry Grant <bjgrant@umich.edu> # Date: Thu Jul 30 11:26:40 2015 -0400 # Create a README file # Past

### Projects can have complicated graphs due to **branching**

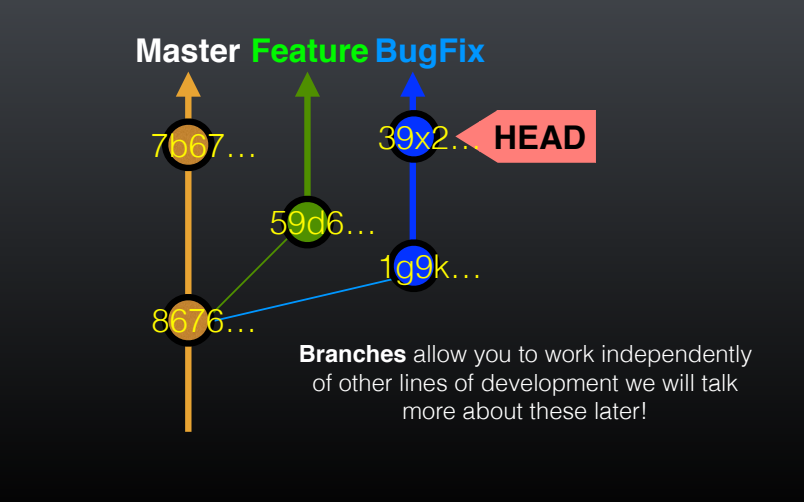

#### **Key Points:**

You explicitly and iteratively tell git what files to track ("**git add**") and snapshot ("**git commit**").

Git keeps an historical log "(**git log**") of the content changes (and your comments on these changes) at each past commit.

It is good practice to regularly check the status of your working directory, staging arena repo ("**git status**")

### **Summary of key Git commands: We are all the Summary of key Git commands:** Your

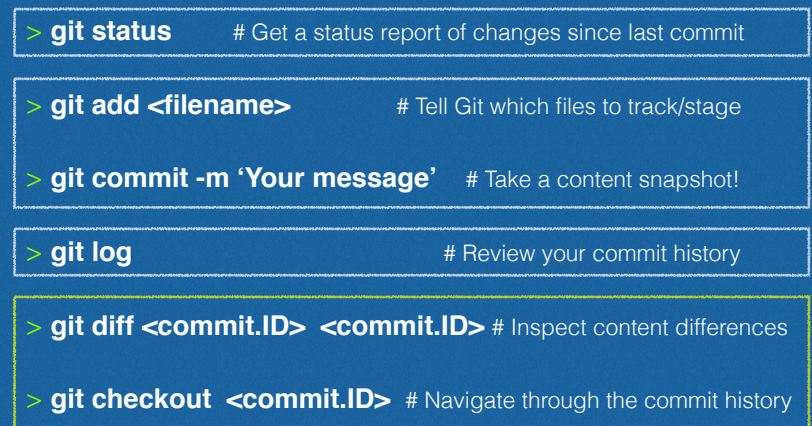

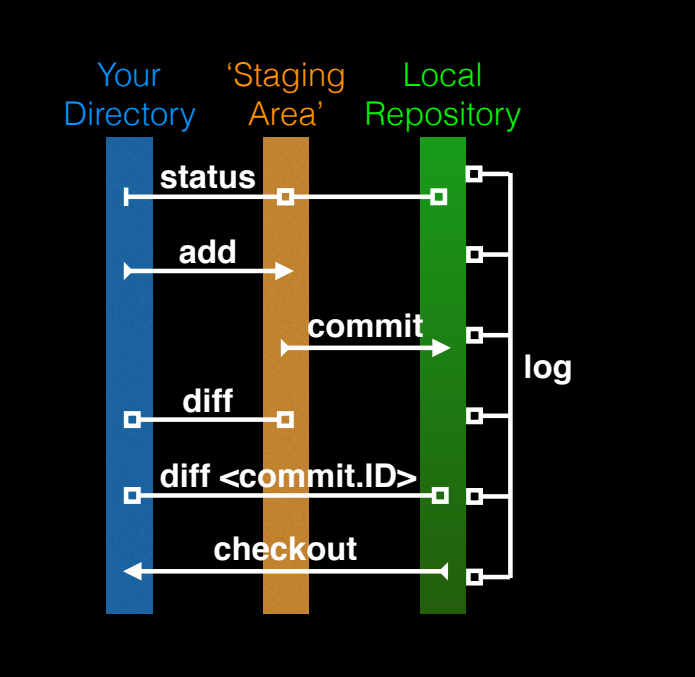

Break

### **git diff**: Show changes between commits

#### > **git diff 8676 7b67**

# diff --git a/README b/README # index 73bc85a..67bd82c 100644 # --- a/README # +++ b/README # @@ -1 +1,2 @@ # This is a first line of text. # +This is a 2nd line of text.

# diff --git a/ToDo b/ToDo # new file mode 100644 # index 0000000..14fbd56 # --- /dev/null  $#$  +++ b/ToDo # @@ -0,0 +1 @@ # +Learn git basics

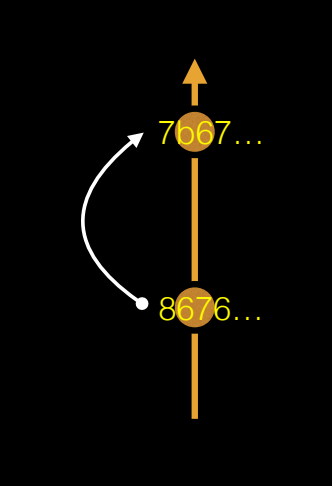

### **git diff**: Show changes between commits

#### > **git diff 7b67 8676**

# diff --git a/README b/README # index 67bd82c..73bc85a 100644 # --- a/README # +++ b/README # @@ -1,2 +1 @@ # This is a first line of text. # -This is a 2nd line of text.

# diff --git a/ToDo b/ToDo # deleted file mode 100644 # index 14fbd56..0000000 # --- a/ToDo  $#$  +++ /dev/null # @@ 1 +0,0 @@ #-Learn git basics

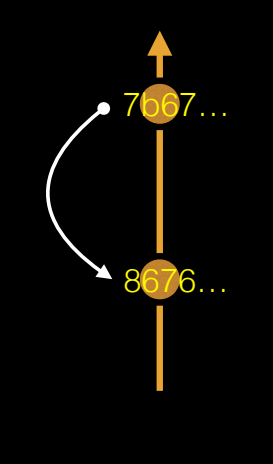

### **git diff**: Show changes between commits

> **git diff 8676 ## Difference to current HEAD position!**

# diff --git a/README b/README # index 73bc85a..67bd82c 100644 # --- a/README # +++ b/README # @@ -1 +1,2 @@ # This is a first line of text. # +This is a 2nd line of text. # diff --git a/ToDo b/ToDo

# new file mode 100644 # index 0000000..14fbd56 # --- /dev/null  $#$  +++ b/ToDo  $# @@ -0.0 + 1 @@$ # +Learn git basics

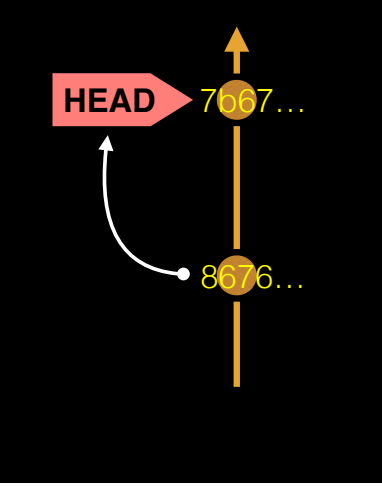

### **HEAD** advances automatically with each new commit

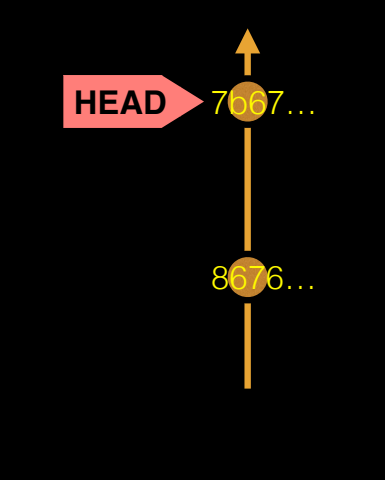

To move **HEAD** (back or forward) on the Git graph (and retrieve the associated snapshot content) we can use the command:

> **git checkout <commit.ID>**

### **git checkout**: Moves HEAD

> **more README** This is a first line of text. This is a 2nd line of text.

> **git log --oneline** # 7b679fa Add ToDo and finished README # 8676840 Create a README file

### **git checkout**: Moves HEAD (e.g. back to the future!)

#### > **git checkout master**

# Previous HEAD position was 8676840... Create a README file # Switched to branch 'master'

#### > **git log --oneline**

# 7b679fa Add ToDo and finished README # 8676840 Create a README file

#### > **more README**

This is a first line of text. This is a 2nd line of text.

# 7b67… 8676… **HEAD**

7b67…

**HEAD**

8676…

# **git checkout**: Moves HEAD  $\frac{8}{r}k$ <br>(e.g. back in time)

7b67…

**HEAD** 8676…

> **more README** This is a first line of text. This is a 2nd line of text.

#### > **git log --oneline**

# 7b679fa Add ToDo and finished README # 8676840 Create a README file

#### > **git checkout 86768**

# You are in 'detached HEAD' state…<cut>… # HEAD is now at 8676840... Create a README file

> **more README** This is a first line of text.

> **git log --oneline** # 8676840 Create a README file

### Side-Note: There are two<sup>\*</sup> main ways to use **git checkout**

• Checking out a **commit** makes the entire working directory match that commit. This can be used to view an old state of your project.

> git checkout <commit.ID>

• Checking out a **specific file** lets you see an old version of that particular file, leaving the rest of your working directory untouched.

> git checkout <commit.ID> <filename>

### You can discard revisions with **git revert**

- The **git revert** command undoes a committed snapshot.
- But, instead of removing the commit from the project history, it figures out how to **undo the changes** introduced by the commit and **appends a new commit** with the resulting content.
	- > git revert <commit.ID>
- This prevents Git from losing history!

### Removing untracked files with **git clean**

- The **git clean** command removes untracked files from your working directory.
- Like an ordinary **rm** command, **git clean** is not undoable, so make sure you really want to delete the untracked files before you run it.
	- > git clean -n # dry run display of files to be 'cleaned'
	- > git clean -f # remove untracked files

## **GUIs**

**Demo Tower**

**Tower** (Mac only) **GitHub\_Desktop** (Mac, Windows) **SourceTree** (Mac, Windows) **SmartGit** (Linux) **RStudio**

https://git-scm.com/downloads/guis